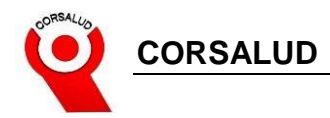

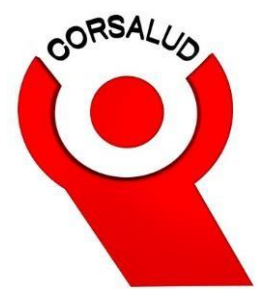

## **Manual del Estudiante** ZOOM (ESTUDIANTES)

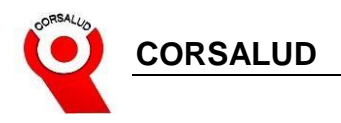

## **DESCRIPCION**

Zoom Video, también conocido como Zoom y Zoom App, es un software de videollamadas y reuniones virtuales, accesible desde computadoras de escritorio, computadoras portátiles, teléfonos inteligentes y tabletas.

## **GUIA PASO A PASO**

1. Dentro del Navegador web nos dirigimos a la página <https://zoom.us/download> para visualizar el botón de descarga de este software, nos debe mostrar la siguiente página:

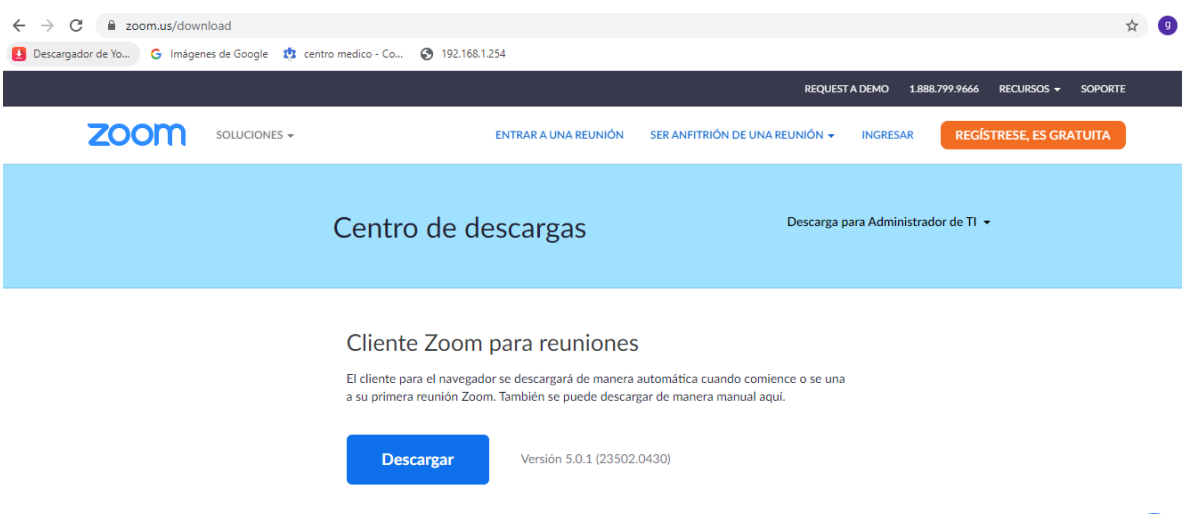

2. Bajamos a la sección donde se visualice el siguiente botón y damos clic en descargar.

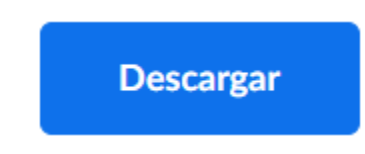

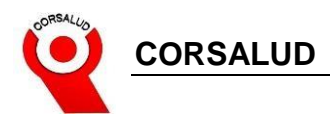

3. Se mostrará en la parte inferior de su navegador el proceso de descarga, una vez descargado podemos dar clic y se ejecutará automáticamente, en caso de no visualizarlo diríjase a su carpeta de descargar y ejecutar con doble clic.

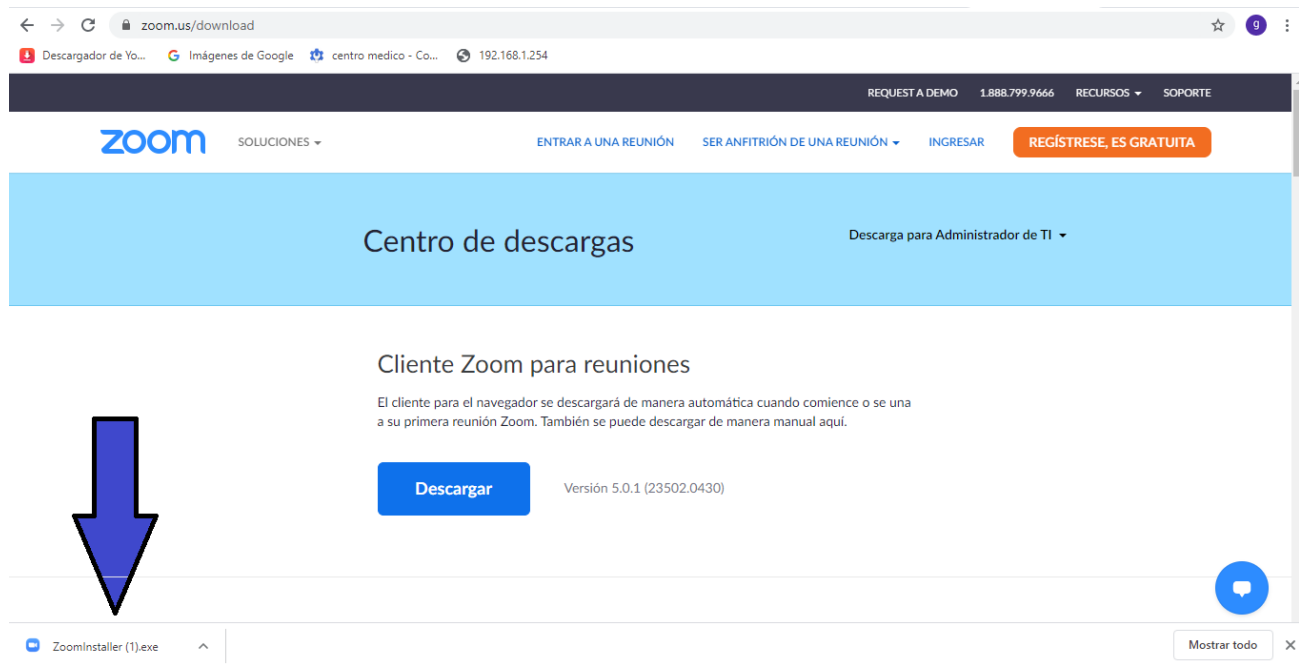

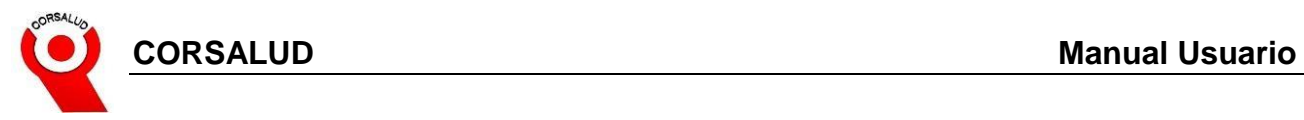

4. Darle permisos, Damos clic en Ejecutar

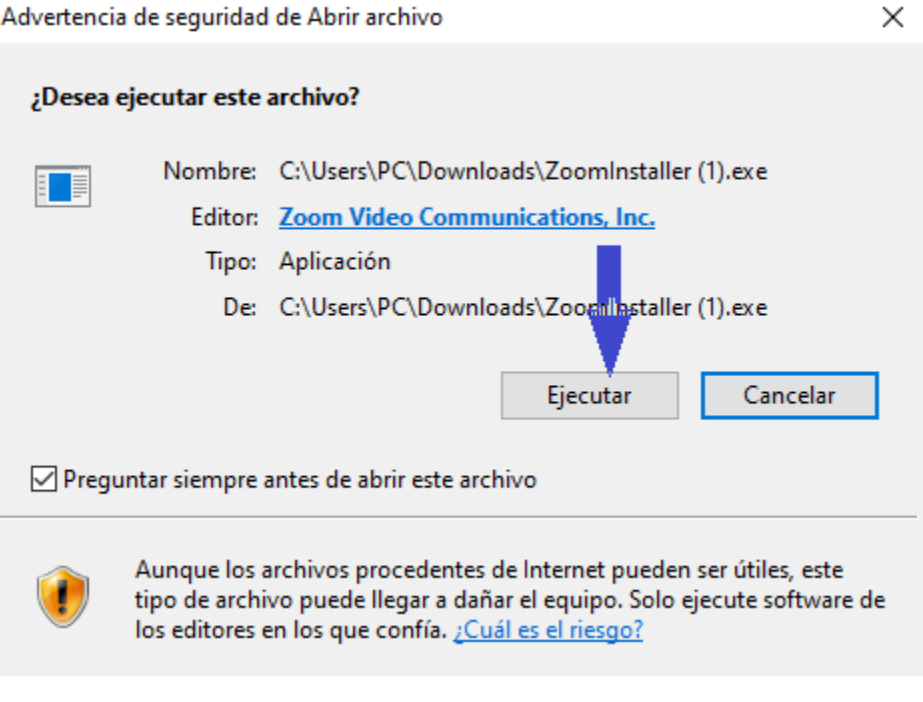

5. Nos aparecerá una ventana instalando la aplicación.

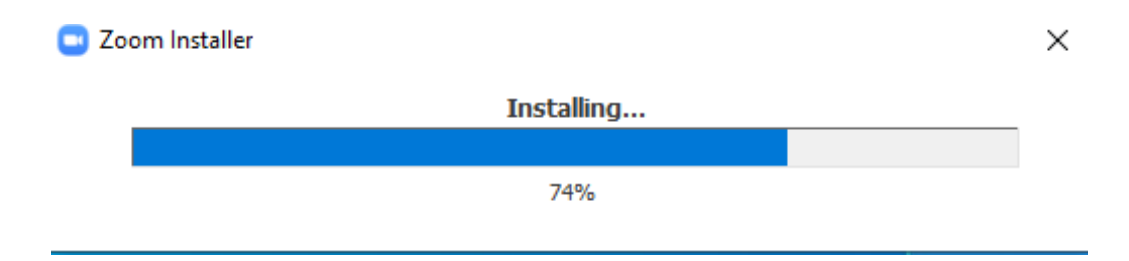

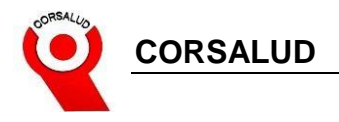

6. Se abrirá de manera automática una ventana donde daremos clic en Ingresar.

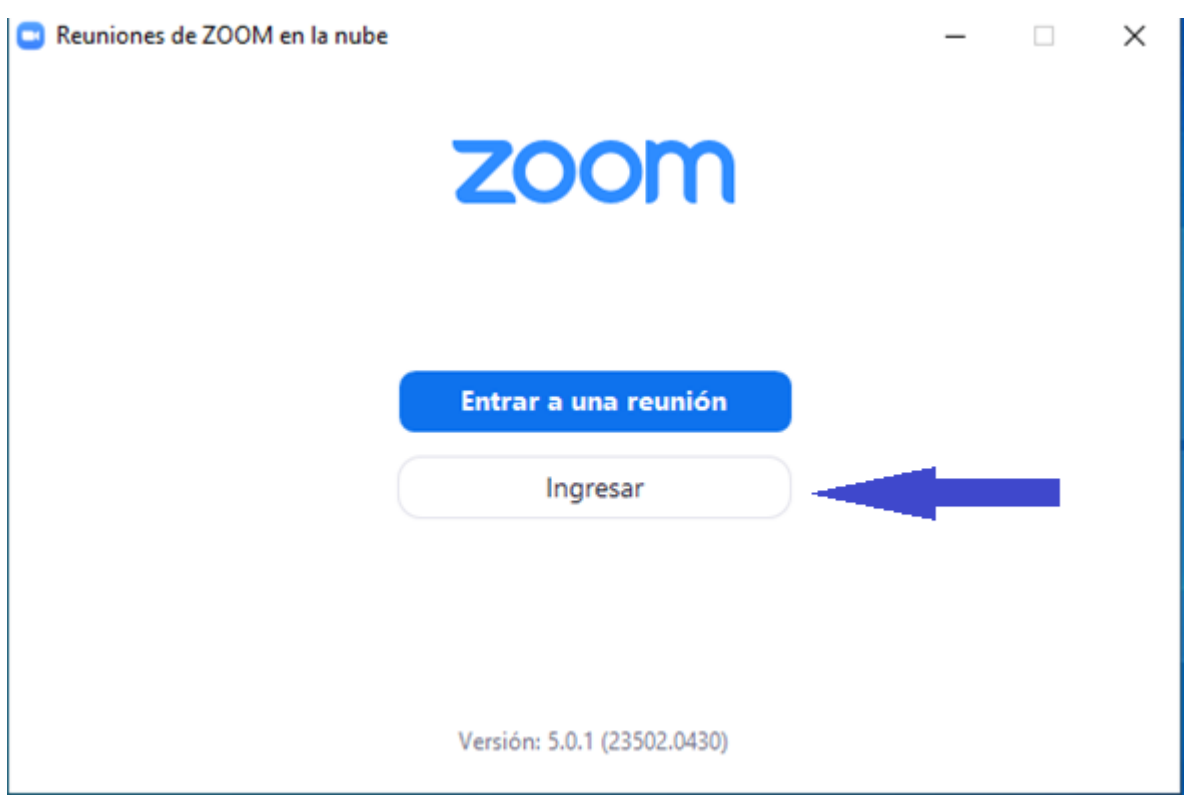

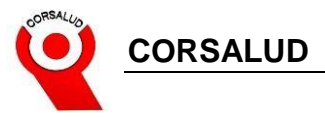

7. Se abrirá una ventana donde debemos darle clic en el botón ingresar con Google.

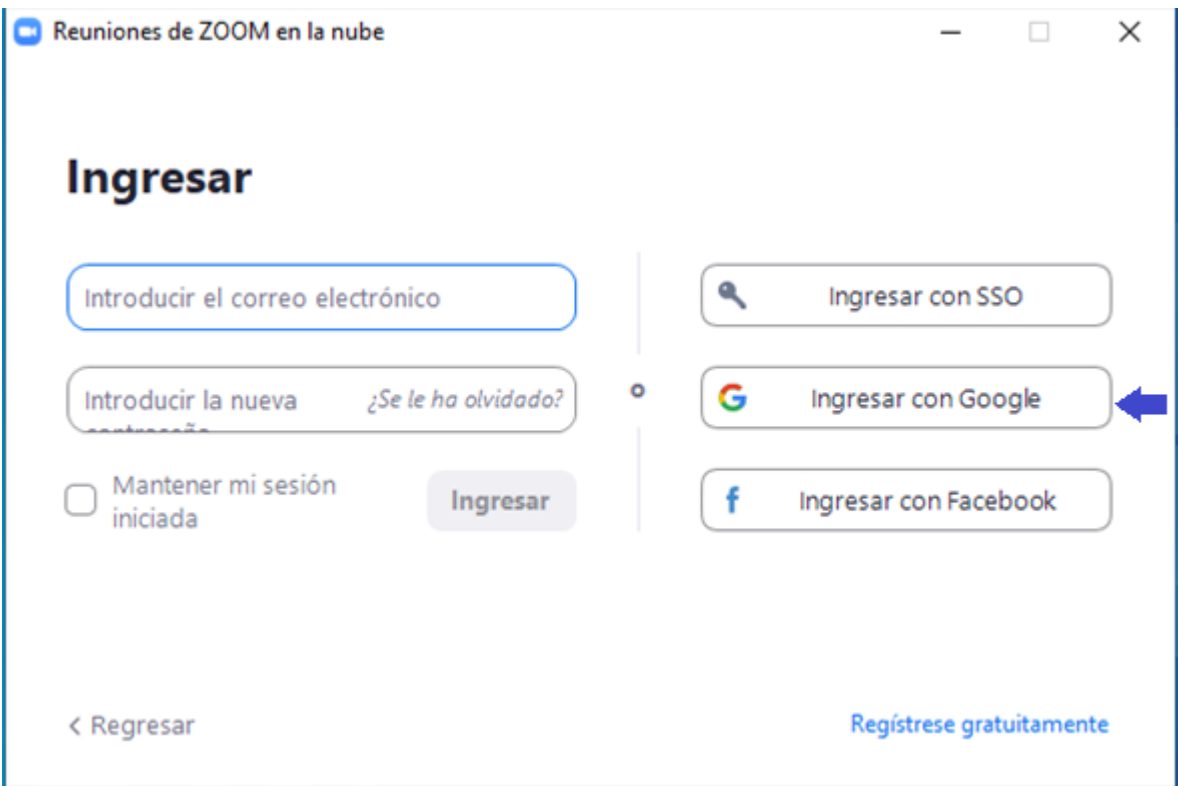

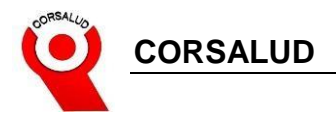

8. Si tenemos ingresado nuestro correo de Corsalud en el equipo de cómputo nos aparecerá como primera opción, de lo contrario darle clic en otra cuenta.

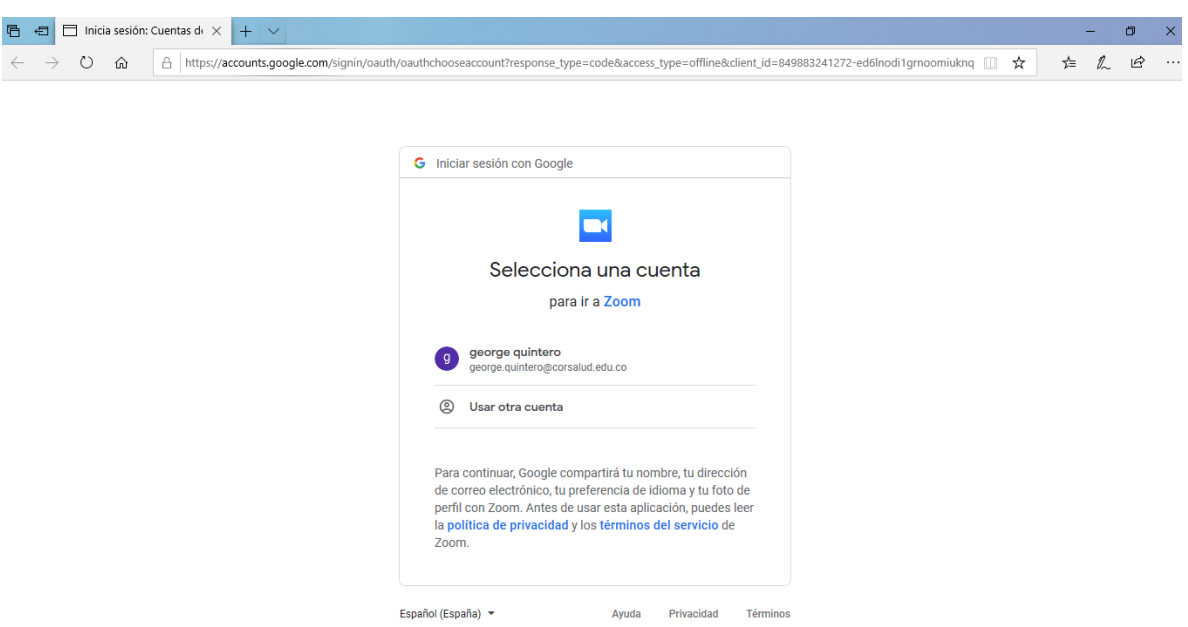

9. Antes de iniciar la aplicación Zoom nos aparecerá una ventana de verificación para poder ejecutarlo. Debemos colocar nuestra fecha de nacimiento.

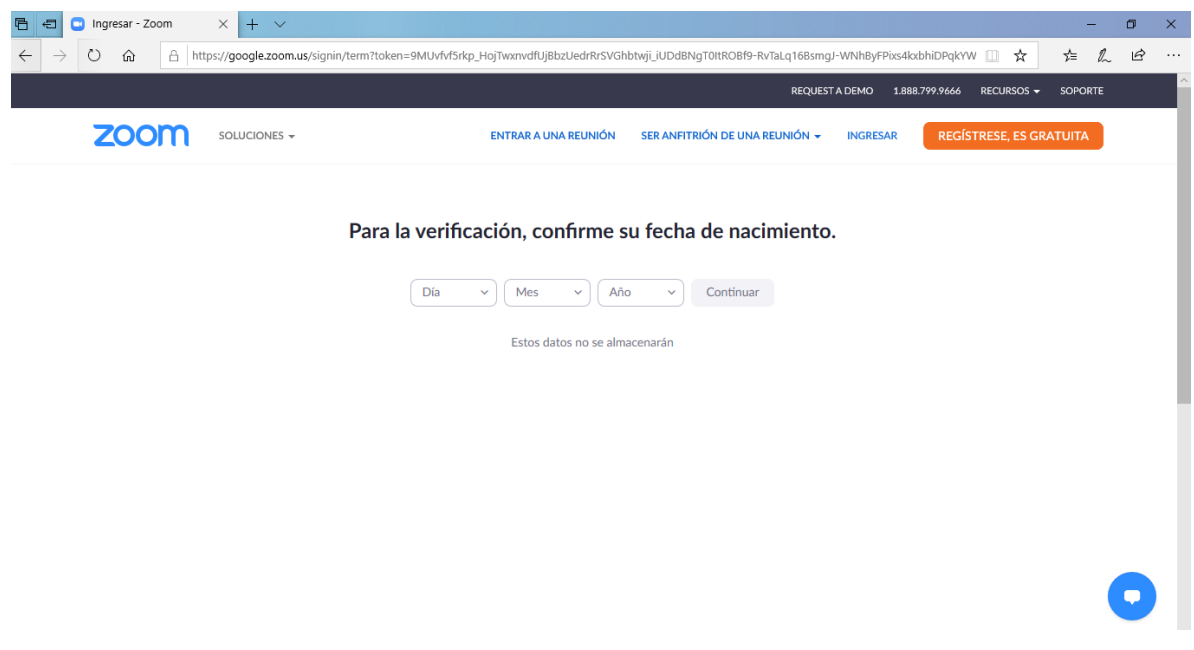

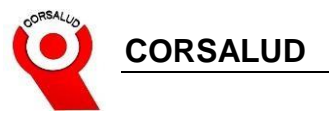

## 10. Estamos listos.

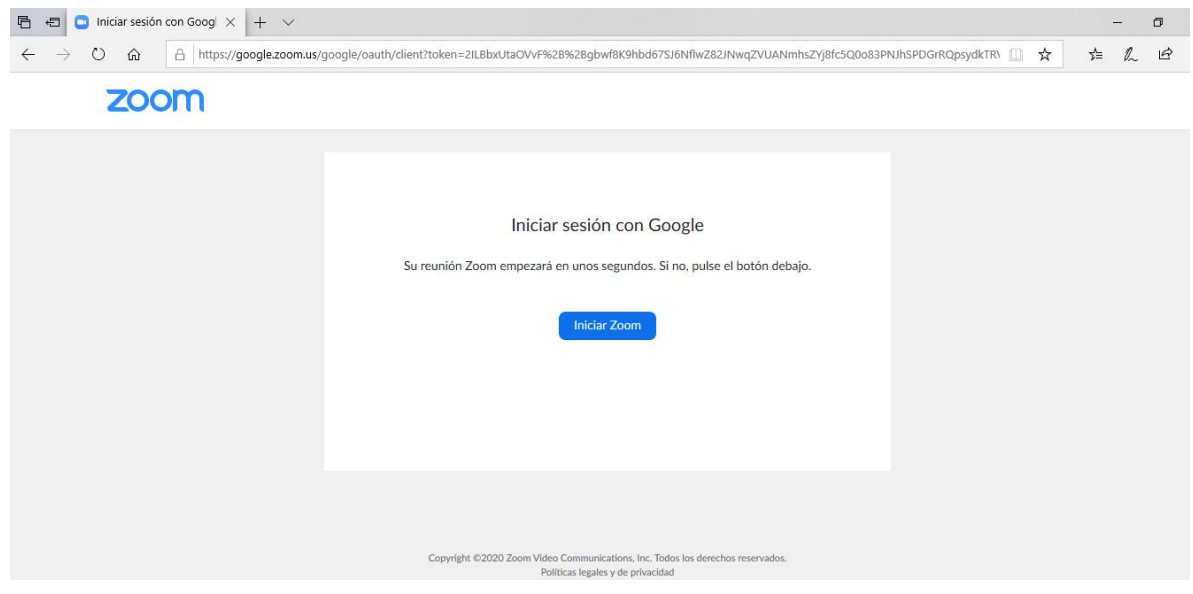

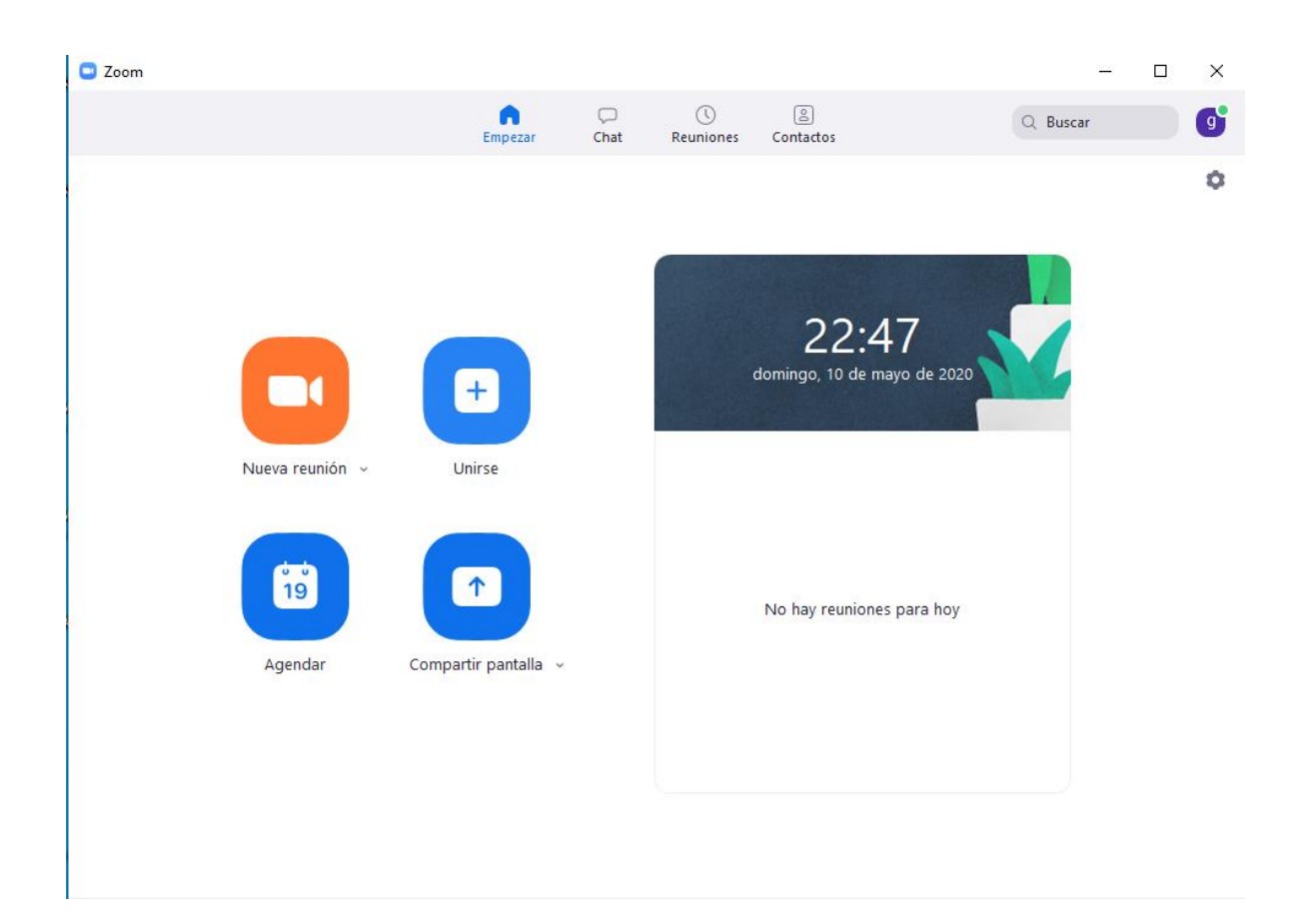